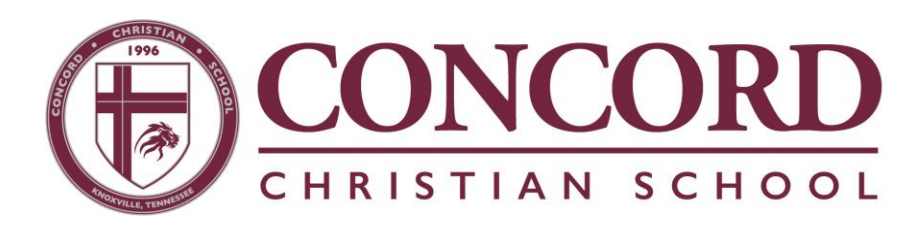

### **FACTS LUNCH ACCOUNTS**

Both from the parent side and administratively, there have been struggles with the My School Account lunch payment program CCS has used the past few year. Therefore, the leadership team is excited to share that the school will be using our FACTS system for lunch payments and charges. If students had a balance or credit on myschoolaccount.com, the balance will be posted to your PREPAID FACTS cafeteria account by Monday, August 15th. If you have any questions regarding lunch accounts, please email the CCS Business Manager Vanessa Mills at vmills@concordcs.org.

#### **The FACTS system offers many improvements to our CCS families such as the following:**

- There is only one login for viewing and paying all CCS billing using RenWeb/FACTS.
- Student will be given a Picture ID with a barcode for use in the lunchroom. As they go through the line to pay for their lunch, students will show their ID and lunch charges will automatically be charge to their FACTS lunch account.
- There is no longer a \$2 fee to deposit money into your child's lunch account if paid with a bank account. If you use a debit or credit card, credit card companies will charge a processing fee.
- There is one prepaid balance account for the whole family. Parents will no longer have to transfer money from one child's account to another.
- By clicking to open the detailed screen, parents will be able to see who made the charge and what was selected.
- Payments will appear in real time (usually within a minute) instead of having a lag time.

#### **Further Information**:

- This is a **prepaid account** and should be funded for expected charges.
- It is the responsibility of the parent to review and discuss purchase decisions with their child(ren).

#### **How to Access a Lunch Account:**

- 1. Log into your RenWeb account: **[cc-tn.client.renweb.com/](https://cc-tn.client.renweb.com/pwr/)**
- 2. Select financials on the left side of the screen.

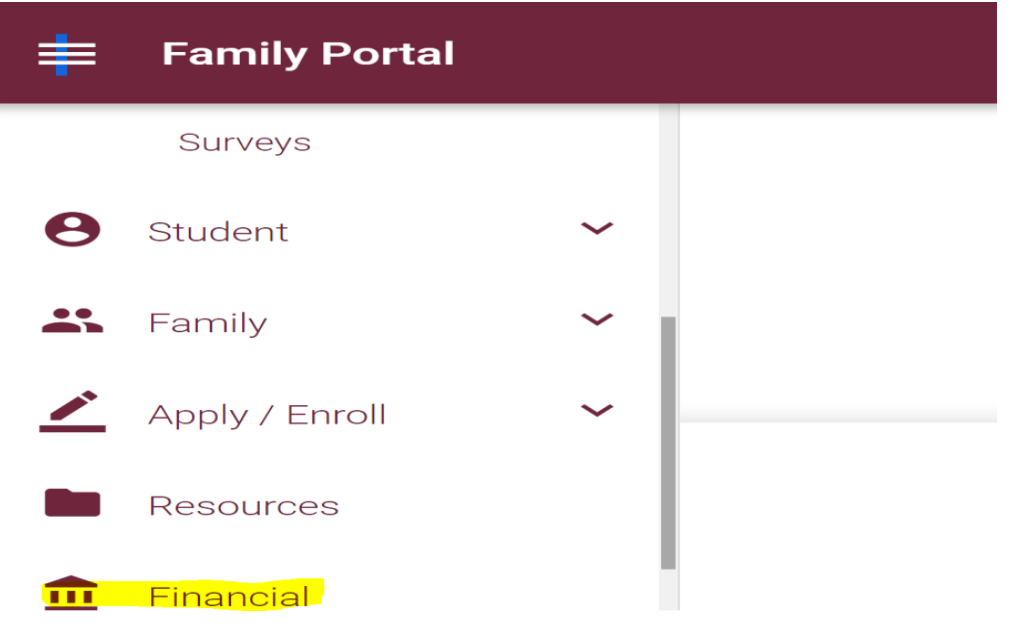

**Note the PREPAY ACCOUNTS – Cafeteria area. Add funds easily by clicking the ADD FUNDS button:**

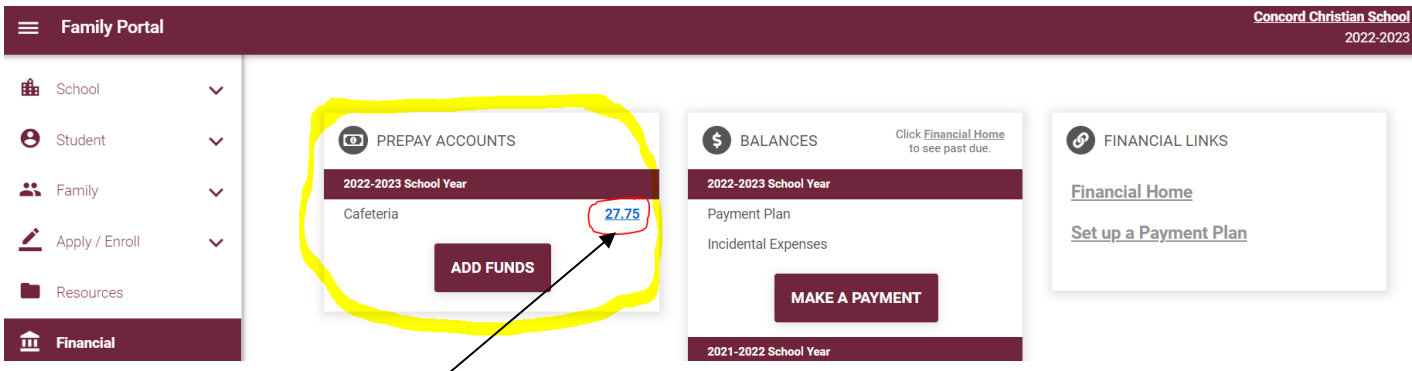

**By clicking on the balance, it will show the transactions on the account.** 

**The next graphic shows provides a sample of what the transaction page will look like.**

*Note: The #1 is reference to first child and the #2 is reference to a second child.* 

# **PREPAY ACCOUNT HISTORY -**

## **CAFETERIA**

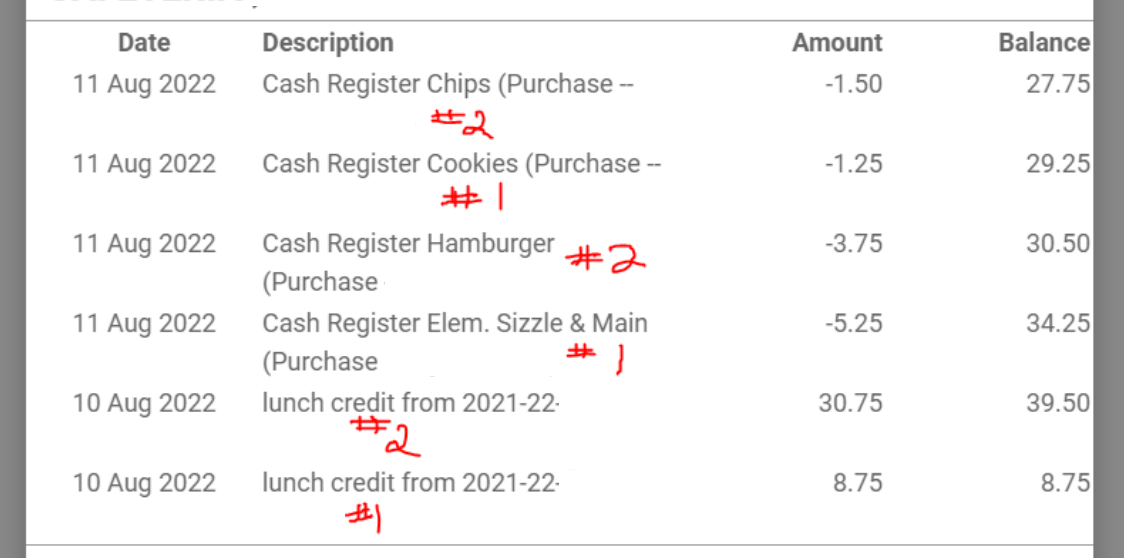

## **This is the view from the financial home screen.**

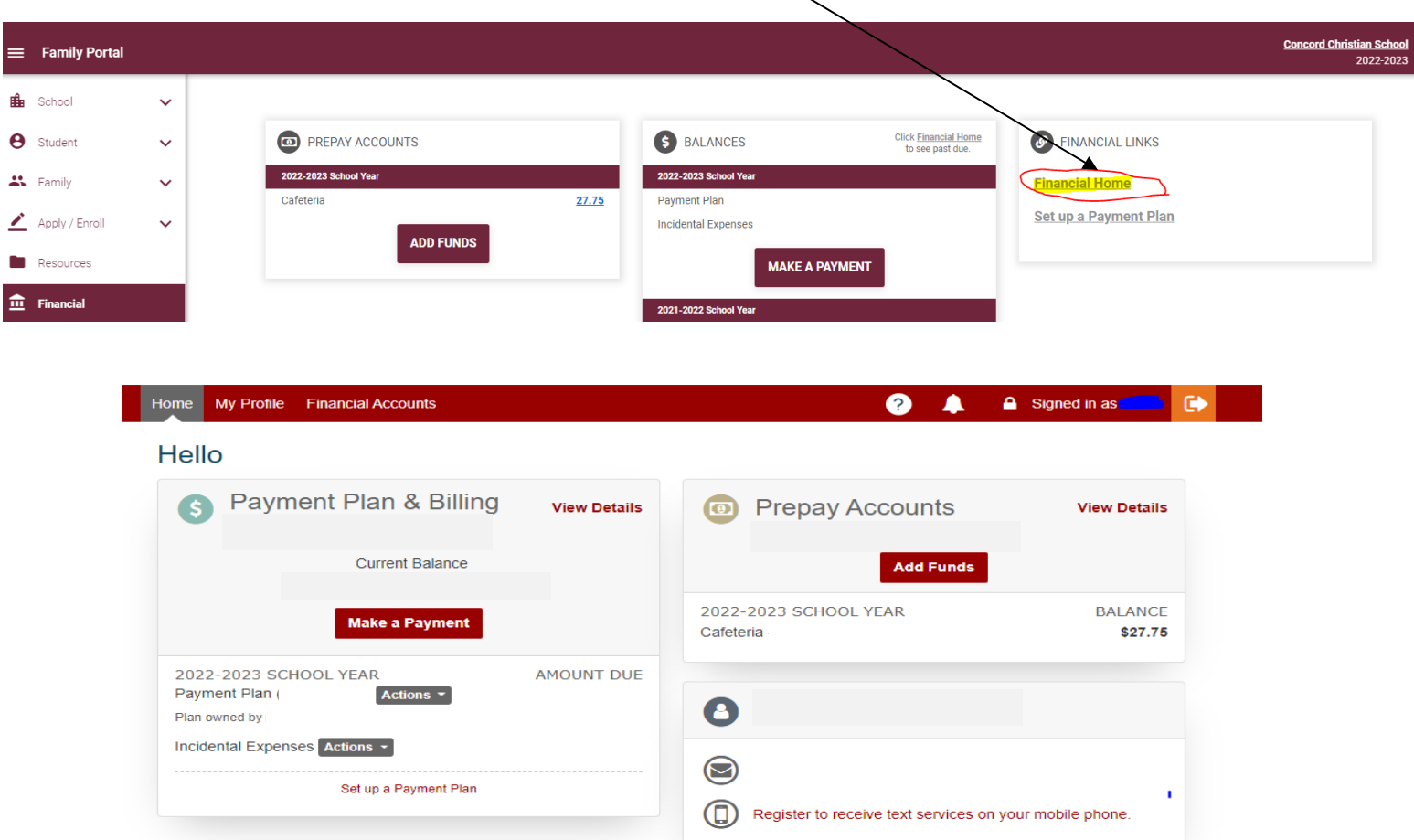

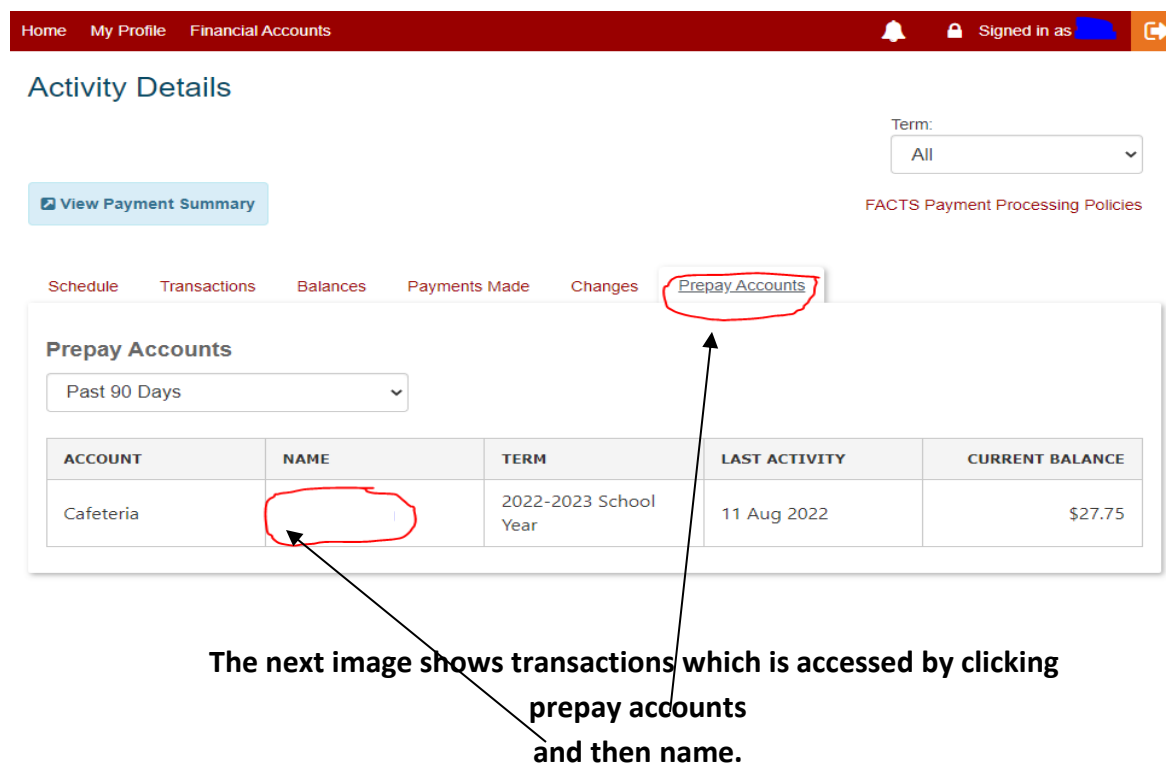